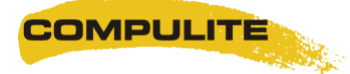

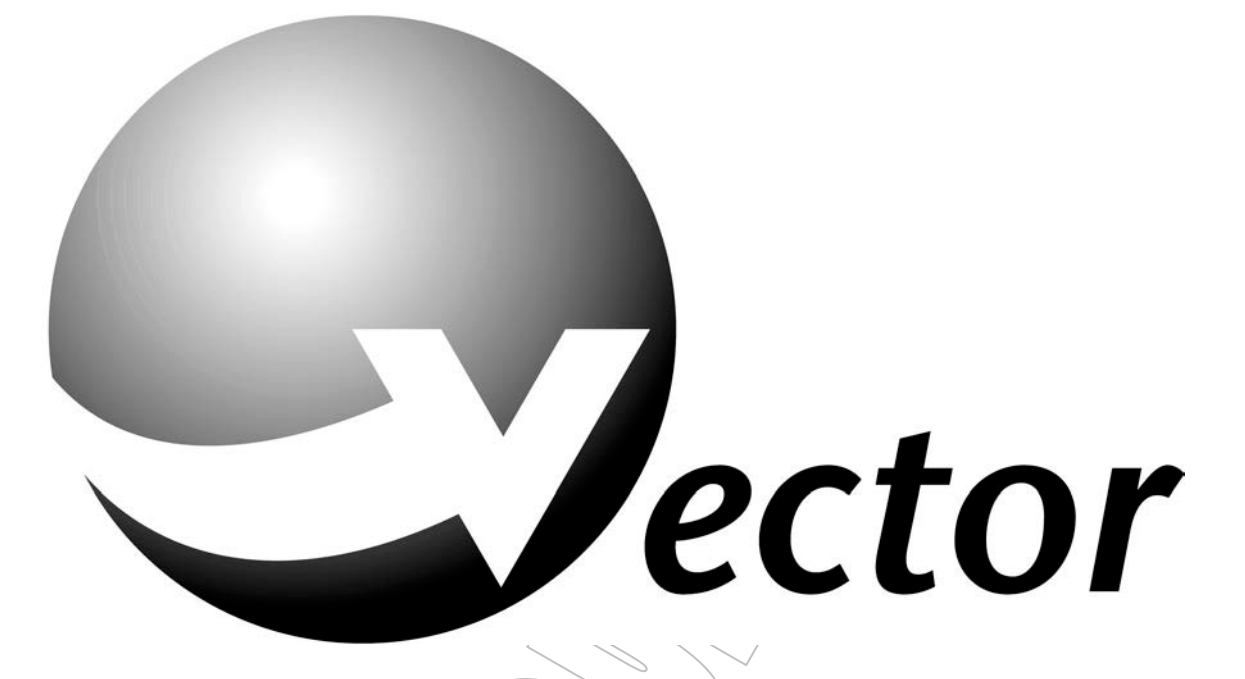

**Modèles Red, Blue, Deep Purple, Orange & Editeur Offline**

**Tutoriel de prise en main rapide**

**Par : Crystal Equipement 15 rue de l'Yser F94400 – VITRY / SEINE Tél. : +33 (0)1 4680 4883 Fax. : +33 (0)1 4681 3423**

**support@crystal-equipement.com**

# **Copyright © CRYSTAL EQUIPEMENT. Touts droits réservés.**

Aucune partie de ce document ne peut être reproduite, sous quelque forme que ce soit, ou par n'importe quel procédé, ou utilisée pour tout travail dérivé (tel que traduction, modification, adaptation ou autre) sans l'autorisation écrite de **CRYSTAL EQUIPEMENT**.

Malgré le soin apporté à la rédaction de nos manuels et documents, ce document peut contenir des inexactitudes techniques ou des coquilles typographiques. **CRYSTAL EQUIPEMENT** se réserve le droit de réviser ce document et de le modifier sans préavis.

**CRYSTAL EQUIPEMENT** fournit ce document sans aucune garantie de quelque sorte et ne peut en aucun cas être tenu pour responsable d'un préjudice résultant de l'utilisation de ce document.

## **SOMMAIRE**

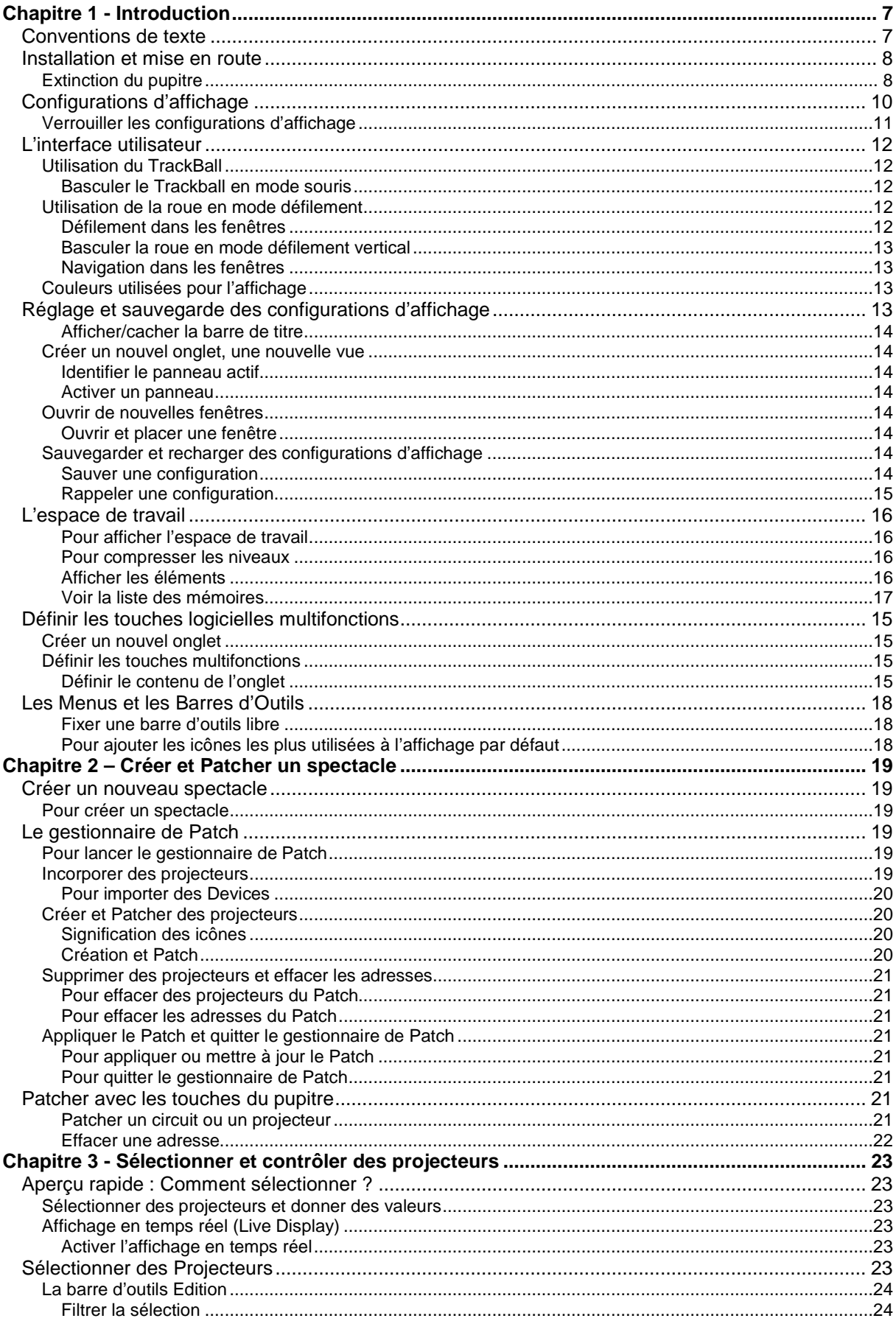

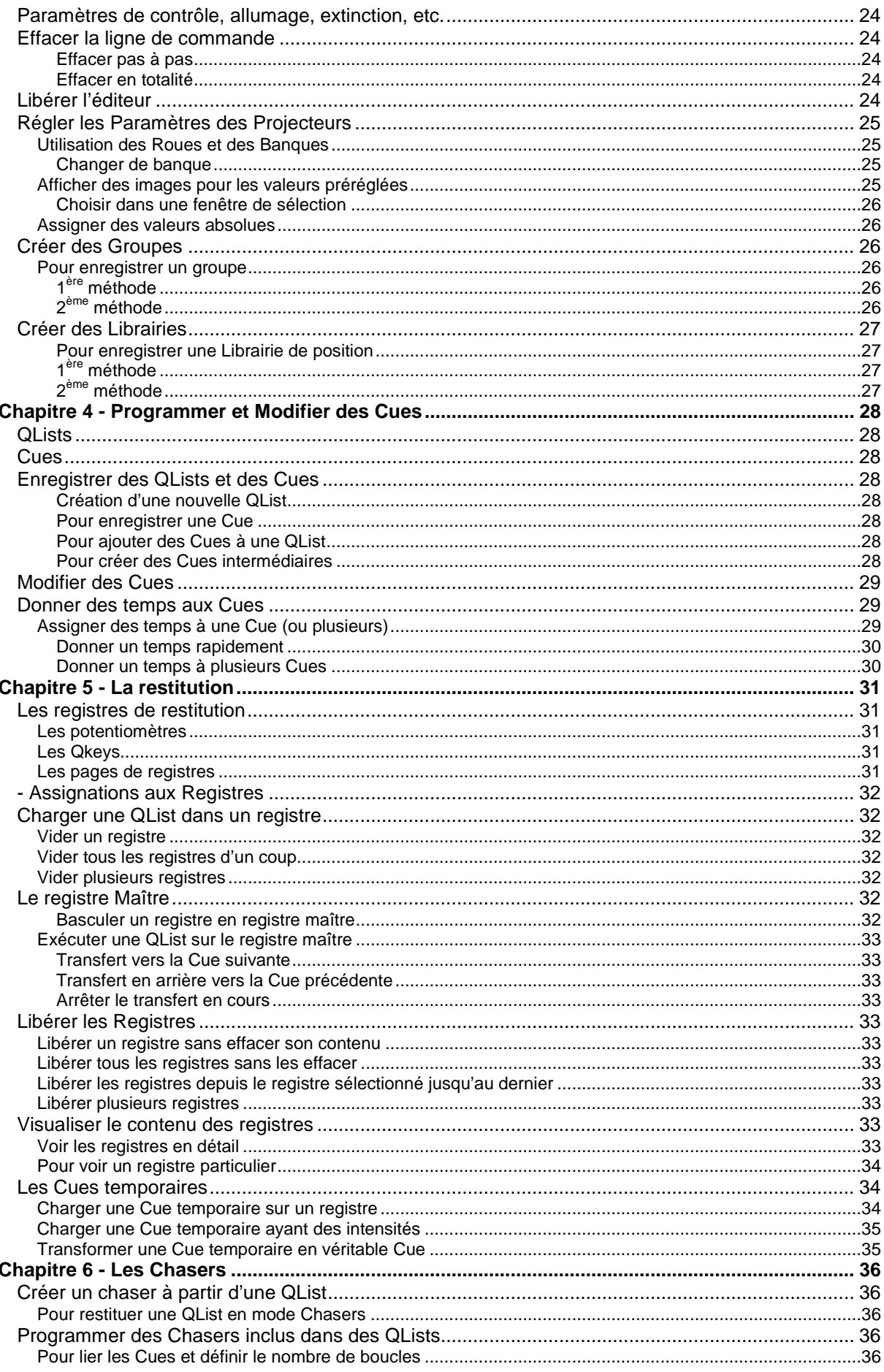

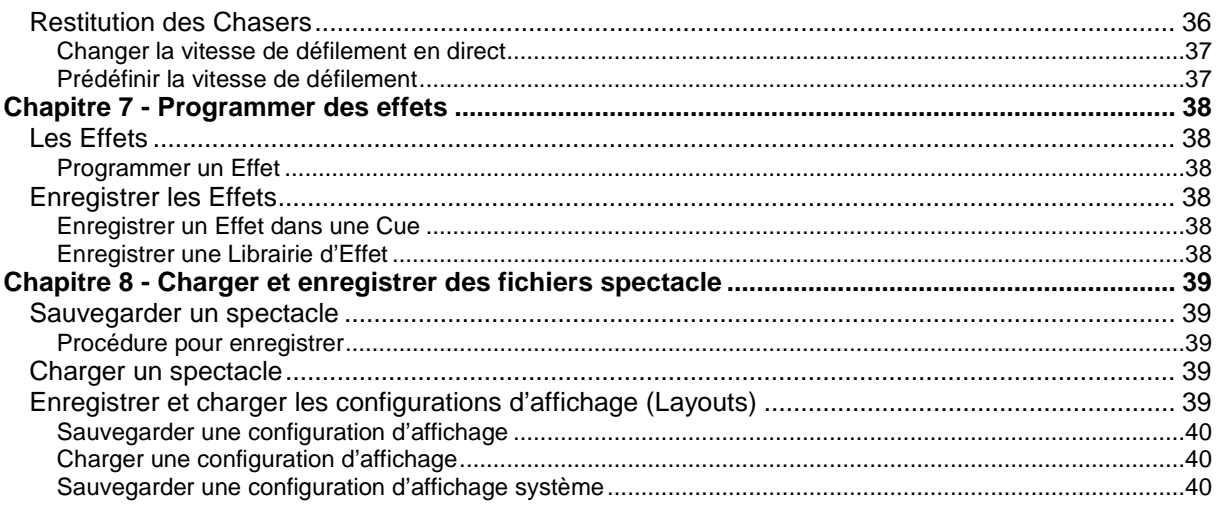

# *Chapitre 1 - INTRODUCTION*

Comme son nom l'indique, ce chapitre présente le pupitre ainsi que ce manuel. Il décrit les conventions de texte adoptées tout au long de ce manuel par le rédacteur et le traducteur (votre serviteur). Il explique comment mettre en route la console, comment personnaliser l'affichage et comment se servir des roues numériques et du TrackBall.

## *Conventions de texte*

- Les touches physiquement présentes sur les panneaux sont appelées **TOUCHES** et sont représentées en **MAJUSCULE** et en **GRAS**.
- Les touches apparaissant sur les écrans tactiles sont appelées **BOUTONS** et sont représentées en *MAJUSCULE*, *GRAS* et *ITALIQUE*.
- La ligne de commande fait référence à la zone en bas de l'écran qui affiche les dernières commandes ainsi que les messages d'erreur.
- Les messages sont en italique.
- Les boîtes de dialogue, les titres de fenêtre et les champs apparaissent dans cette police de caractère.
- Le signe # représente des nombres entrés au clavier numérique.
- Dans les séquences de commande affichées sur une seule ligne, les touches sont séparées par des virgules.
	- Exemple : **SPOT, #, @, 6,5**. (mettre le projecteur # à 65%)
- Dans les séquences de commande, les touches optionnelles apparaissent entre parenthèses. Exemple : **SPOT**, #,  $(\rightarrow, \#)$  @, 6,5.
- Le signe + signifie que deux touches sont appuyées simultanément, exemple : **SHIFT** + **FREE**.
- On emploie indifféremment les termes Taper ou Cliquer lorsqu'on fait référence au contact, l'appui, ou un clic de souris, sur un bouton tactile.
- $\blacksquare$  « /Appareil » désigne tout appareil utilisé dans l'éclairage.
- « Circuit » désigne un appareil d'éclairage n'ayant qu'un seul paramètre, en général le gradateur.
- « Projecteur » désigne un appareil d'éclairage ayant plusieurs paramètres.
- « PBD » désigne un registre de restitution (PlayBack device).
- $\blacksquare$  « TM » désigne les touches logicielles multifonction (en anglais : Soft Keys).
- Les termes « pupitre », « console » ou « système » sont utilisés indifféremment.
- Le terme « Cellule » fait référence à la plus petite unité d'information comme, par exemple, un paramètre unique.

**Note: Les captures d'écran illustrant ce manuel peuvent différer des écrans de votre pupitre. Pour améliorer la lisibilité, un thème permettant une meilleure impression a été utilisé, ce qui explique les différences. Toutefois, le contenu des fenêtres reste le même que sur votre console.**

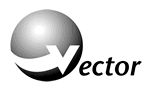

## *Installation et mise en route*

- Poser la console sur une surface propre, stable et plane.
- Vérifiez bien que le sélecteur de tension situé sur l'alimentation soit sur la position correspondant à votre tension secteur : 230V AC ou 110V AC.
- Assurez vous que l'interrupteur Marche/Arrêt à l'arrière du pupitre soit sur OFF.
- Raccorder le cordon secteur à une prise de courant.
- Raccorder l'ensemble des périphériques. Sur chaque prise, à l'arrière du pupitre, un texte et une icône vous indiquent l'utilité de la prise.
- Basculer l'interrupteur Marche/Arrêt à l'arrière du pupitre, le voyant du bouton poussoir situé en bas à droite du panneau avant doit s'allumer. Il indique la présence du secteur sur l'entrée de la console. (L'ensemble des voyants peut s'allumer brièvement, c'est normal)
- Ouvrir la petite fenêtre protégeant le bouton poussoir lumineux et appuyer brièvement, une seule fois, sur celui-ci. Attendre que la console ait fini de démarrer.

**IMPORTANT!** Vérifiez bien la position du sélecteur de tension. Dans les pays européens, il doit être sur 220V.

## **Extinction du pupitre**

Appuyer sur le bouton poussoir lumineux et suivre les instructions.

**IMPORTANT!** Il est vivement conseillé d'utiliser une alimentation **non interruptible**, telle qu'un onduleur (600VA), pour protéger tant le pupitre que votre travail.

# *Les différents modes de programmation et les syntaxes*

Le pupitre possède deux modes de travail :

- Le mode « Tracking »
- Le mode Compulite
	- Et offre deux syntaxes de programmation :
- $\blacksquare$  La syntaxe de type « Action »
- La syntaxe de type « Entrée »

Ces options sont définies dans le menu « Tools », « Settings », onglet « Behaviour »

## **Le mode « Tracking »**

En mode Tracking, le pupitre n'enregistre, dans une Cue, que les modifications par rapport à la Cue précédente. Les valeurs inchangées « traversent » les Cues sans être enregistrées dans chacune. Elles proviennent d'une Cue, en amont, où elles ont été enregistrées. Il existe donc deux types de valeurs :

- Les valeurs « Dures » (Hard) qui résultent d'une modification enregistrée
- Les valeurs « Traquées » (Tracked) inchangées depuis leur Cue d'origine.

L'éditeur est libéré après l'enregistrement d'une Cue.

L'opérateur peut vouloir annuler le Tracking pour, par exemple, redémarrer un nouveau tableau. Il utilise alors une « Block Cue ».

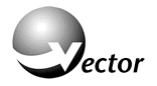

Le pupitre maintient automatiquement l'état lumineux lorsqu'on appelle une Cue hors séquence, ce qui arrive souvent lors des réglages et autres montages.

## **Le mode Compulite**

Il s'agit d'un mode où l'ensemble des paramètres constituant le tableau est enregistré dans la Cue.

L'éditeur n'est pas libéré après l'enregistrement afin de pouvoir continuer la programmation. Il faut appuyer sur **RESET** pour libérer l'éditeur.

# **La syntaxe de programmation**

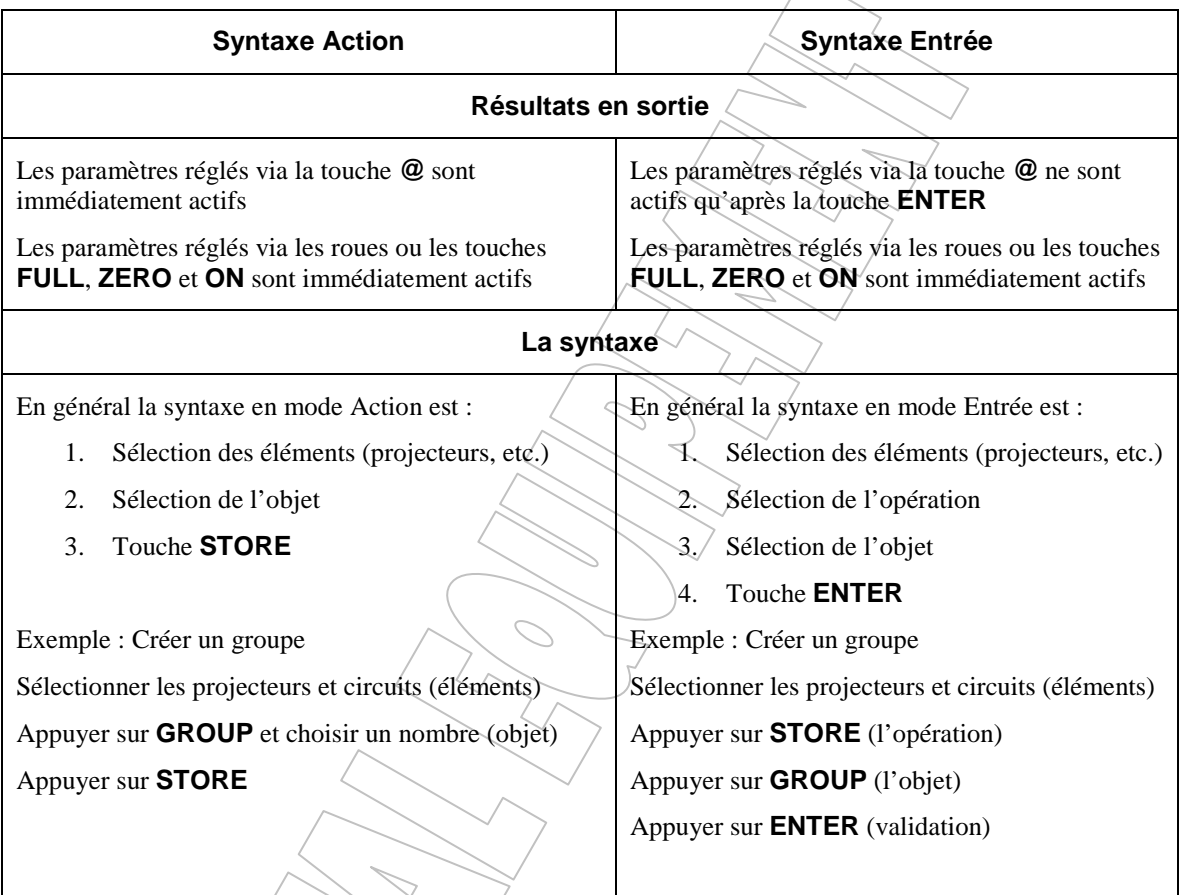

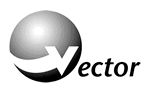

# *Configurations d'affichage*

Au démarrage, les écrans tactiles prennent leur configuration par défaut. La configuration, c'est-à-dire le contenu et la manière de l'afficher, est totalement paramétrable par l'opérateur qui choisit quoi et comment l'afficher. Nous vous recommandons de vous familiariser avec la configuration standard avant d'en créer de nouvelles.

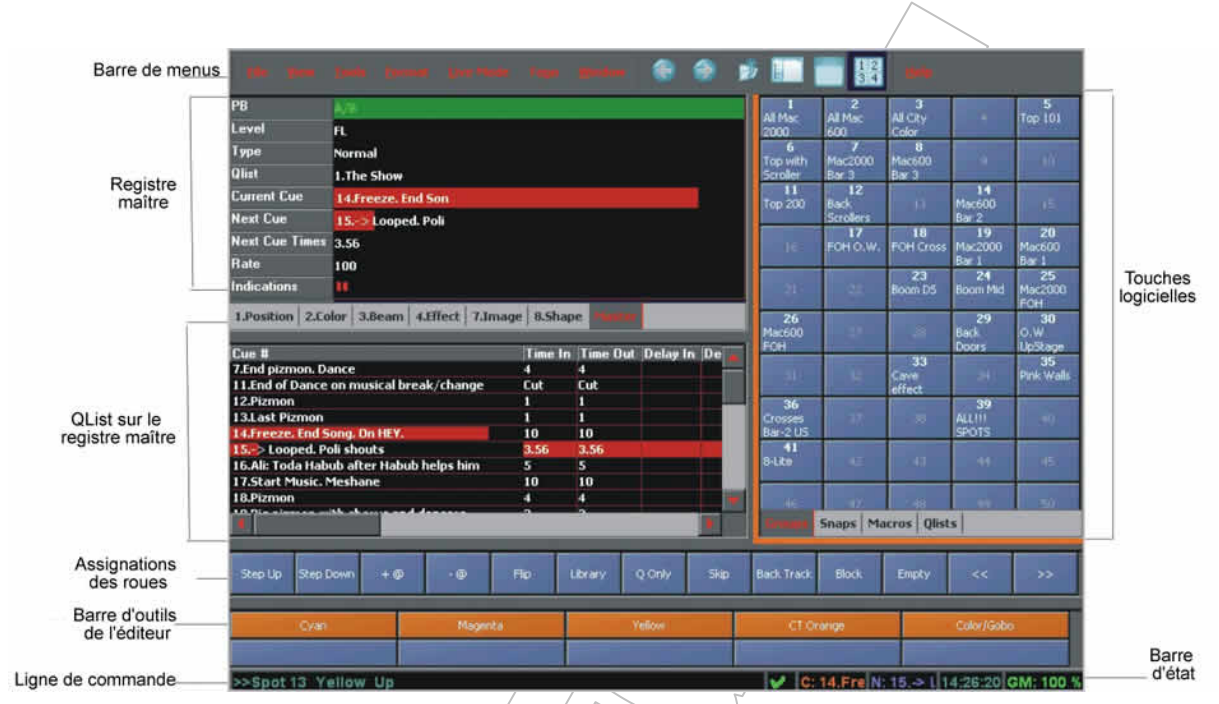

*Figure 5: Ecran principal –Configuration par défaut*

- La barre de menus Elle est disponible sur chaque écran et, comme son nom l'indique, elle permet la sélection dans les menus.
- Touches logicielles Elles peuvent être définies pour afficher et sélectionner la plupart des objets utilisés en programmation. Utiliser l'outil de séparation (Splitter) pour ajouter des types de touches multifonctions. Chaque type est associé à un onglet, il est défini via l'outil « espace de travail » (workspace). L'affichage bascule entre le mode touches logicielles ou le mode liste.
- Registre maître Affichage des informations relatives au registre maître, mémoires en cours et à venir, les champs affichés sont définis via la boîte de dialogue des propriétés de grille.
- QList du registre maître Montre, sous forme de tableur, la liste des mémoires de la QList assignée au registre maître.
- Barre d'outils Editeur Le contenu de la barre d'outils évolue en fonction des opérations en cours.
- Assignations aux roues Les fonctions assignées aux roues changent en fonction du déroulement de la programmation.

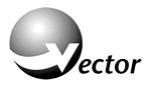

| Barre de<br>menu |                                                                |                          |                   |                                             | the View Easts Format Live-Node | <b>Tues</b>                                           | <b>Mindow</b>  | ≘<br>₿                                          | 籔                      |                         |                |                | <b>ING</b>                  |              |               |
|------------------|----------------------------------------------------------------|--------------------------|-------------------|---------------------------------------------|---------------------------------|-------------------------------------------------------|----------------|-------------------------------------------------|------------------------|-------------------------|----------------|----------------|-----------------------------|--------------|---------------|
|                  | Name                                                           | <b>Num</b> Pan           |                   | Tilt                                        | <b>Dinmer</b> Iris              |                                                       | <b>Shutter</b> | Color                                           |                        | Cyan Magenta Yellow CTC |                |                | Focus                       | Zoom         | Static I      |
| Spots en         | 42000 1                                                        | 1                        | <b>50%</b>        | B.69a. H                                    |                                 |                                                       |                | D Upen-1.zr Dpen-2.zr D D.W -1.5%               | <b>B</b> 21            | <b>B</b> 27             | 21.25          | 8 FL           | $B$ $B$                     | B.65%        | Dnen-1        |
| temps réel       | 12000 2                                                        | $\overline{2}$           | 50%               | <b>R</b> 65% FL                             |                                 |                                                       |                | 1 Upen-1 zr Upen-2 zr 1 U.W. L.5%               | <b>B</b> <sub>21</sub> | $-22$                   | 自力             |                | <b>BHBH</b>                 | <b>B</b> 55% | <b>Dpen-</b>  |
|                  | 12000 3                                                        | $\overline{\mathbf{3}}$  | 50%               | ٠<br><b>BE92</b>                            | н                               | $\blacksquare$ Upen-1.21                              | Doen-2.zv      | <b>E 0.W.</b>                                   | 로 간                    | ■ 27                    | $\bullet$      | E FL           | 書冊                          | #R           | Dpen-         |
|                  | 12000 4                                                        | E                        | <b>S0%</b>        | $E = 629h$                                  | -99                             | $\blacksquare$ Open-Lzr Open-2.zr $\blacksquare$ O.W. |                |                                                 | 書評                     | $\blacksquare$          | $\bullet$      | в п            | 自我                          | a R          | <b>Open</b>   |
|                  | 12000 5                                                        | $\overline{\phantom{0}}$ | 50%               | $B$ $b\bar{b}$ $\theta$ <sub>ii</sub> $F$ ] |                                 |                                                       |                | <b>3</b> Open-1.zr Doen-2.zr <b>3</b> O.W -1.5% |                        | ■ 29                    | $\mathbf{H}$   | a n            | 言目                          | a n          | Dpen-1        |
|                  | 12000 6                                                        | 6                        | 50%               | <b>■ 63% 円</b>                              |                                 |                                                       |                | <b>3</b> Open-Lzr Dpen-2.rr <b>5</b> O.W.-1.5%  | $\mathbf{r}$           | $2 - 77$                | $\bullet$      | вπ             | 書目                          | ∎н           | Dpen-1        |
|                  | 12000 7                                                        | $\overline{\mathbf{z}}$  | <b>50%</b>        | ٠                                           |                                 | ۰                                                     |                | ٠                                               | ٠                      | ٠                       | ٠              | a Fl           | ×                           | ٠            |               |
|                  | 12000 8                                                        | 8                        | 50%               | в                                           |                                 | ٠<br>entar Ques                                       |                | ٠                                               | ٠                      | ۰                       | ٠              | 8 FL 8         |                             | ٠            |               |
|                  | 12000 9                                                        | $\overline{9}$           | <b>50%</b>        | ٠                                           |                                 | ٠                                                     |                | ٠                                               | ٠                      | ٠                       | ٠              | ■ H · ■        |                             | ٠            |               |
|                  | 12000 10 10                                                    |                          | <b>50%</b>        | ٠                                           |                                 | ٠                                                     |                | ŧ.                                              | ٠                      | ٠                       | ٠              | 8 F 8          |                             | ۰            |               |
|                  | 12000 11 11                                                    |                          | 50%               | æ                                           |                                 | ٠                                                     |                | ٠                                               | ٠                      | ٠                       | ٠              | $\blacksquare$ |                             | ٠            |               |
|                  | 12000 12 12                                                    |                          | 50% <b>a</b>      |                                             |                                 | ٠                                                     |                | ×                                               | ۰                      | ۰                       | ٠              | .              |                             | ۰            |               |
|                  | 42000 13 13                                                    |                          | 50% a             |                                             |                                 | ٠                                                     |                | в                                               | ٠                      | ٠                       | ٠              | a n. a         |                             | ۰            |               |
|                  | 12000 14 14                                                    |                          | 50%               | ٠                                           |                                 | ٠                                                     |                | ٠<br>п                                          | ٠                      | ٠                       | ٠              | ■凡■            |                             | ш            |               |
|                  | 1600 1                                                         | 15                       | 50%               | $1.4%$ H                                    |                                 |                                                       |                | Doen-2. $\pi$ . D.W.-1.Fl                       | l∎ zr                  | 8 m                     | $\blacksquare$ |                |                             |              |               |
|                  | 1600 2                                                         | 16                       | 50%               | $1 - 100$                                   | H                               |                                                       |                | Doen-2.zr # U.W -LFL                            | <b>B</b> 21            | 2.21                    | $\blacksquare$ |                |                             |              |               |
|                  | 1600 3                                                         | 17                       | 50%               | $\mathbf{E}$ , respectively                 | я                               |                                                       |                | Dpen-2.zr n U.W. LFL                            | है स                   | 青か                      | $\blacksquare$ |                |                             |              |               |
|                  | 1600 4                                                         | 18                       | 50%               | <b>量 29%</b>                                | Ħ                               |                                                       |                | Doen $2\pi \equiv 0.99$ . LEt                   | ∎ ਅ                    | $\mathbf{H}$            | 自計             |                |                             |              |               |
|                  | 1600 \$                                                        | 19                       | 50%               | $-10^{9}$                                   | H                               |                                                       |                | Doen $2\pi$ = 0.W-LEL                           | <b>B</b> 21            | $\blacksquare$          | ∎ ਰ            |                |                             |              |               |
|                  | 4600 6                                                         | 20                       | 50%               | <b>B</b> 129a                               | -81                             |                                                       |                | Dpen-2.zr $\equiv$ 0.W-1.FI                     | 自分                     | $\blacksquare$          | .,             |                |                             |              |               |
|                  | 4600 7                                                         | 21                       |                   | $50^{\circ}$ = 32 $^{\circ}$                | Ð                               |                                                       |                | Duen-2.at # 0.W -1.FL                           | 학개                     | ∎ਆ                      | ∎ त            |                |                             |              |               |
|                  | <b>4500 B</b>                                                  |                          |                   | 22 500k 3 710k FL                           |                                 |                                                       |                | Плец-2 де В. П. W.-1 El                         |                        |                         |                |                |                             |              |               |
|                  | Channel                                                        |                          | <b>L.The Show</b> |                                             |                                 |                                                       |                |                                                 |                        |                         |                |                |                             |              |               |
| Registres du     |                                                                |                          |                   |                                             |                                 |                                                       |                |                                                 |                        |                         |                |                |                             |              |               |
| panneau de       |                                                                |                          |                   | F1                                          |                                 | $\mathbf{R}$                                          |                |                                                 |                        |                         |                |                |                             |              |               |
| restitution      | PB 1/1                                                         |                          | PB 1/2            | PB 1/3                                      |                                 | PB 1/4                                                | PB 1/5         | PB 1/6                                          |                        | PB 1/7                  | PB 1/8         |                | PB 1/9                      |              | PB 1/10       |
|                  |                                                                | o                        |                   |                                             | 101.Smoke                       | 102.5moke                                             |                | 11.Effects                                      |                        |                         | 11.Effects     |                | 11.Effects                  |              | 11.Effects    |
|                  | 1.DF50 Left (51.DF50 Right)<br>).Temp Eue<br><b>0.Temp Cue</b> |                          |                   |                                             |                                 |                                                       |                | 0.Empty                                         |                        |                         |                |                | 2.Rand Rate c 1.Fast Dimmer |              |               |
|                  |                                                                |                          |                   |                                             |                                 |                                                       |                | 1.Fast Dimme<br>$\cdot$                         |                        |                         | 4.0pp 0-1<br>л |                | $\mathbf{I}$                | $\mathbf{d}$ |               |
|                  | 100                                                            | 100                      |                   | 100                                         |                                 | 100                                                   | 100            | 100                                             | 100                    |                         | 100            |                | 100                         | 100          |               |
| Ligne de         | <b>Normal</b>                                                  |                          | Normal            | <b>Normal</b>                               |                                 | Normal                                                |                | <b>Normal</b>                                   |                        |                         | Normal         |                | <b>Normal</b>               |              | <b>Normal</b> |
| commande         |                                                                |                          |                   |                                             |                                 |                                                       |                |                                                 |                        |                         |                |                |                             |              |               |
|                  | >[Spot]                                                        |                          |                   |                                             |                                 |                                                       |                |                                                 |                        |                         |                |                |                             |              |               |

*Deuxième écran – Configuration de base*

- Affichage des projecteurs Montre les valeurs des paramètres des projecteurs. Le format d'affichage est programmable via la boîte de dialogue « Grid Properties ».
- Tranche de registres Cette zone montre le contenu des registres de chaque tranche, les OLists chargées, les mémoires en cours et à venir ainsi que d'autres informations. Le format d'affichage est programmable. L'affichage des registres concerne 1 (Vector bleue) ou 2 tranches de registres (Vector rouge), le registre A/B et le registre sélectionné en maître.

# **Verrouiller les configurations d'affichage**

Afin d'éviter de déplacer ou de redimensionner par accident les fenêtres, il convient de verrouiller la configuration d'affichage.

Aller dans le menu Windows>Lock all.

A

*OU*

Cliquer sur l'icône

**Note : Si la barre d'outils est active en permanence, cette icône vous indique si la fenêtre sélectionnée est verrouillée ou non.**

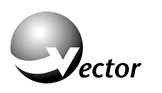

# *L'interface utilisateur*

Le pupitre utilise la combinaison des commandes via le clavier et de celles via l'interface graphique.

Les touches et les boutons sont affichés dans la ligne de commande permettant à l'opérateur d'avoir une vision claire des séquences de touches envoyées au pupitre.

Le pupitre reçoit aussi ses ordres via l'interface graphique composée de fenêtres et de boutons ainsi que de menus déroulants, de barres d'outils, d'arbres de décision et de boîtes de dialogue. La plupart des commandes sont contextuelles, c'est-à-dire que des fenêtres s'ouvrent pour proposer les différentes options possibles à l'opérateur au moment présent. Il suffit alors de cliquer, ou taper, les boutons proposés par le pupitre.

Le dispositif de pointage peut être une souris externe ou le Trackball incorporé pourvu qu'il soit programmé en mode souris.

L'affichage est totalement flexible, vous ordonnez à l'interface d'afficher ce que vous souhaitez, où vous le souhaitez et lorsque vous le souhaitez.

## **Utilisation du TrackBall**

D'origine, le Trackball est utilisé pour ajuster les paramètres de mouvement des projecteurs asservis mais il peut être forcé à fonctionner en souris. Dans ce cas là, les deux touches en bas à gauche de celui-ci deviennent les boutons gauche et droit de la souris.

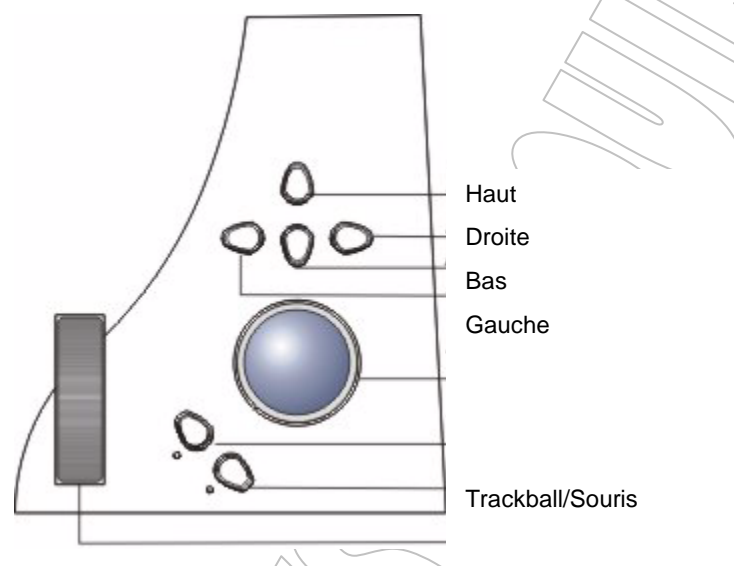

# **Basculer le Trackball en mode souris**

Appuyer sur **MOUSE**. Le voyant clignote indiquant ainsi que le Trackball fonctionne en souris.

Appuyer de nouveau sur **MOUSE** pour revenir en mode contrôle de mouvement.

## **Utilisation de la roue en mode défilement**

## **Défilement dans les fenêtres**

La plupart des données sont affichées comme celles présentes dans une feuille de tableur. L'opérateur a le choix entre différents formats d'affichage, mais, lorsque le nombre de lignes dépasse le maximum de lignes affichées dans la fenêtre, il doit cliquer dans la barre de l'ascenseur vertical pour se déplacer dans la fenêtre. Afin d'éviter ces multiples déplacements de souris, la roue verticale peut servir à faire défiler le contenu des fenêtres.

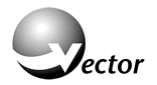

#### **Basculer la roue en mode défilement vertical**

Appuyer sur **SCROLL WIN**. Le voyant clignote indiquant ainsi que la roue fonctionne en défilement vertical (scrolling).

Appuyer de nouveau sur **SCROLL WIN** pour revenir en mode intensité.

#### **Navigation dans les fenêtres**

Lorsque le mode **SCROLL WIN** est actif, les touches fléchées permettent de passer d'une cellule à une autre.

**IMPORTANT!** Lorsque la fonction **SCROLL WIN** est active, le clavier numérique ne peut être utilisé pour l'appel des projecteurs et la roue ne contrôle plus les intensités.

G

Utiliser la barre d'outils de navigation pour revenir à l'écran précédent, aller au suivant ou ouvrir l'espace de travail.

## **Couleurs utilisées pour l'affichage**

La couleur dans laquelle s'affiche les valeurs des circuits et projecteurs indique la provenance de ceux-ci. Par défaut ces couleurs sont :

- **Jaune** Noms et numéros des éléments actifs dans l'éditeur.
- **Rouge** Valeurs sous contrôle d'une roue.
- **Blanc** Valeurs dans l'éditeur mais pas actuellement sous contrôle d'une roue.
- **Bleu** Valeurs venant du registre maître dont la valeur est supérieure à celle précédemment active.
- **Vert** Valeurs venant du registre maître dont la valeur est inférieure à celle précédemment active.
- **Jaune** Valeurs venant des potentiomètres.

Ces couleurs sont programmables par l'opérateur.

**Note : Normalement, les valeurs affichées en blanc ou en rouge sont celles prises en compte lors de l'enregistrement. La boîte de dialogue des options d'enregistrement offre d'autres possibilités.**

# *Réglage et sauvegarde des configurations d'affichage*

Chaque écran possède une fenêtre principale qui contient :

- Une barre de titre
- Les icônes de dimensions et de déplacement de la fenêtre
- La fenêtre elle-même
- La ligne de commandes

La barre de titre peut être affichée ou cachée afin d'augmenter la surface de l'affichage, toutefois les icônes de dimensionnement font partie intégrante de la barre de titre, elles ne sont donc plus disponibles si celle-ci est masquée.

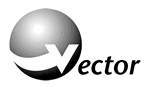

#### **Afficher/cacher la barre de titre**

Utiliser le menu "Window>Show/hide window Title » pour montrer (show) ou cacher (hide) la barre de titre, ou cliquer sur l'icône.

#### **Créer un nouvel onglet, une nouvelle vue**

Les fenêtres peuvent contenir plusieurs vues qui contiennent elles-mêmes plusieurs onglets. On se sert de la fonction de séparation (split) pour créer de nouvelles vues.

Il y a trois options pour segmenter l'espace de travail :

- Séparation horizontale du panneau actif
- Séparation verticale du panneau actif
- Ajout d'une page, d'un nouvel onglet, au panneau.

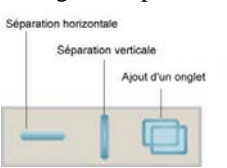

*La barre d'outils de séparation*

#### **Identifier le panneau actif**

La séparation ne se produit que sur le panneau actif. Celui-ci possède un contour rouge clair et si sa barre de titre n'est pas cachée, elle apparaît en rouge foncé. Il ne peut y avoir qu'un seul panneau actif à la fois.

#### **Activer un panneau**

- 1. Cliquer sur le panneau ou son onglet pour le rendre actif.
- 2. Afficher/cacher la barre de titre
- 3. Utiliser le menu "Window>Show/hide window Title » pour montrer (show) ou cacher (hide) la barre de titre, ou cliquer sur l'icône.

#### **Ouvrir de nouvelles fenêtres**

Si des écrans externes sont rajoutés au pupitre, celui-ci se contente d'afficher le logo Vector. Il faut créer une nouvelle fenêtre par écran afin de pouvoir exploiter toutes les possibilités graphiques de la console. Les nouvelles fenêtres apparaissent en mode réduit sur l'écran principal, dans la barre des tâches.

#### **Ouvrir et placer une fenêtre**

- 1. Aller dans le menu Window et cliquer sur New. Une nouvelle fenêtre est créée sur l'écran principal.
- 2. A l'aide de la souris, ou de tout autre dispositif de pointage, déplacer la fenêtre sur l'écran de votre choix. Pour cela, cliquer avec le bouton gauche dans la barre de menu de la nouvelle fenêtre, maintenir enfoncé et déplacer la souris sur un autre moniteur.
- 3. Une fois la fenêtre amenée sur l'écran, cliquer dans l'icône de dimensionnement pour agrandir la fenêtre.

#### **Sauvegarder et recharger des configurations d'affichage**

Les configurations d'affichage sont stockées dans des fichiers dédiés. Par défaut, ces fichiers sont dans D:\Program Files\Compulite Vector\WorkDir\ShowLayout et leur extension est \*.cfg.

#### **Sauver une configuration**

Cliquer sur Window > Save Layout, une boîte de dialogue apparaît qui propose le chemin par défaut.

Dans le champ File Name entrez le nom désiré pour la sauvegarde.

Cliquer sur *OK*.

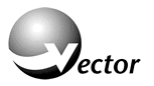

#### **Rappeler une configuration**

Cliquer sur Window > Load Show Layout, une boîte de dialogue propose les fichiers.

Cliquer sur le nom du fichier à charger.

Cliquer sur *OK*.

**Note : Ne confondez pas fenêtres et vues. Une fenêtre occupe un écran et peut contenir plusieurs vues. Si vous ouvrez plus de fenêtres qu'il n'y a d'écrans, certaines ne seront pas visibles, donc inutiles. Appuyez sur la touche Windows du clavier pour afficher la barre des tâches, elle contient le nombre de fenêtres ouvertes sur le pupitre, fermez celles qui ne vous servent pas.**

**Note : Faites des copies de vos configurations en recopiant les fichiers à un autre endroit du disque.**

# *Définir les touches logicielles multifonctions*

Les touches logicielles multifonctions permettent l'accès direct aux objets ét aux fonctions durant la programmation. Chaque panneau peut contenir plusieurs onglets qui eux-mêmes peuvent contenir plusieurs pages de touches.

Les touches logicielles comprennent aussi des fonctions d'enregistrement rapide.

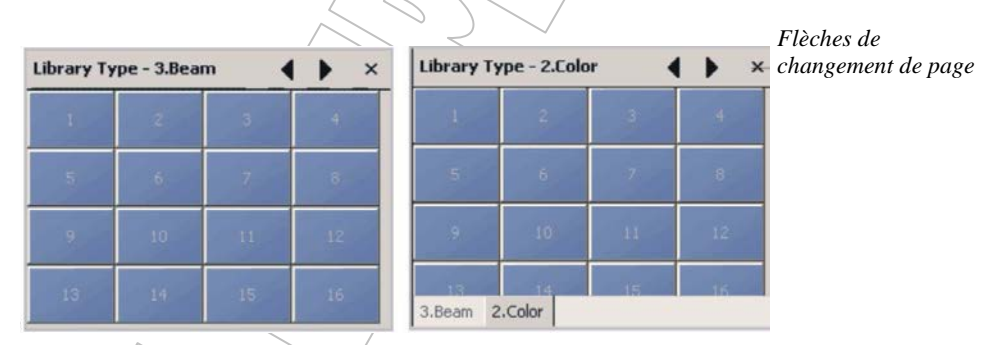

*Touches de librairies*

## **Créer un nouvel onglet**

Dans le menu Window cliquer sur l'icône suivante pour ajouter un nouvel onglet au panneau actif.

## **Définir les touches multifonctions**

Les onglets peuvent contenir des touches pour sélectionner les Librairies, QLists, Groupes, Snaps, Macros ou tout autre objet disponible dans l'espace de travail.

## **Définir le contenu de l'onglet**

Exemple : Créer un onglet contenant des touches de sélection de groupes.

- 1. Sélectionner l'onglet en cliquant dessus
- 2. Ouvrir l'espace de travail
- $\frac{1}{3}$  4 3. Ouvrir la rubrique Group. Si le mode tableur est sélectionné, cliquer sur

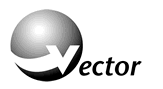

# *L'espace de travail*

L'espace de travail contient l'arborescence des objets disponibles dans le pupitre. Cliquer sur un élément pour ouvrir un onglet contenant cet élément dans le panneau actif.

Le navigateur fonctionne à la manière d'un explorateur de fichiers. Un signe + indique que la ligne contient des sous rubriques.

Pour ouvrir les sous rubriques, cliquer sur le +, pour les fermer cliquer sur le -.

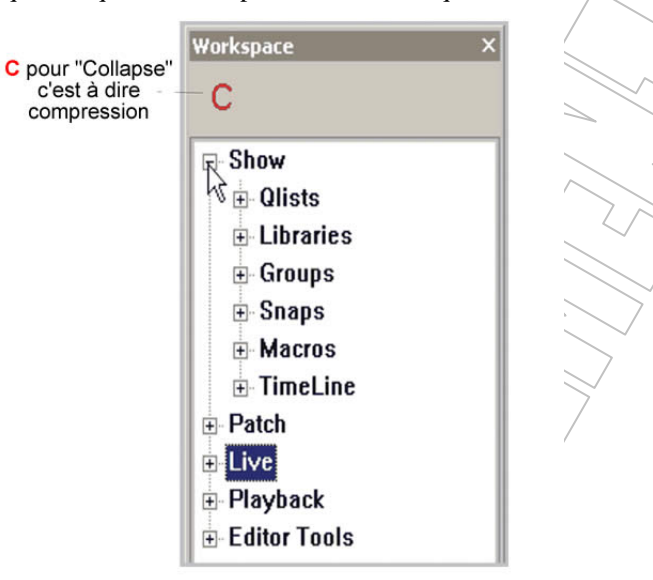

*L'arborescence de l'espace de travail*

#### **Pour afficher l'espace de travail**

Cliquer sur

L'affichage dépend des propriétés assignées à l'onglet. Il peut être sous forme de tableur, de touches logicielles multifonctions ou tout autre format.

#### **Pour compresser les niveaux**

Cliquer sur le **C** rouge dans *l*'espace de travail.

## **Afficher les éléments**

Cliquer sur Show pour voir les informations générales à propos de la conduite en cours.

| <b>COMPULITE</b> |                         |   |             |      |         |  |
|------------------|-------------------------|---|-------------|------|---------|--|
| <b>Fixtures</b>  |                         |   | <b>Cues</b> |      | Show    |  |
| Set              | <b>Fixtures Devices</b> |   | Olist       | Cues | Name    |  |
| Channel 64       |                         |   | OList 1 17  |      | Author  |  |
| Spot             | 6                       | 1 | QList 2 15  |      | Company |  |
|                  |                         |   | QList 3 7   |      | Date    |  |
|                  |                         |   | OList 9 11  |      |         |  |
|                  |                         |   | QList 99 35 |      |         |  |

*Informations sur le spectacle*

Cliquer sur les signes + pour étendre la visibilité aux détails des :

Librairies, Groupes, Snaps, Macros et Scénarios (Timeline)

Les informations sont affichées sous forme de tableur.

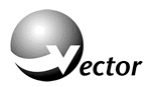

## **Voir la liste des mémoires**

Exemple : Voir la QList 1 et examiner la 1ère mémoire.

- 1. Cliquer sur Show
- 2. Cliquer sur le + de QLists (ou double clic sur QLists) affiche :

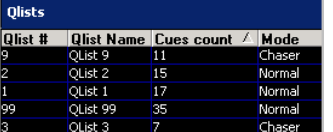

3. Cliquer sur Qlist1 pour voir son contenu

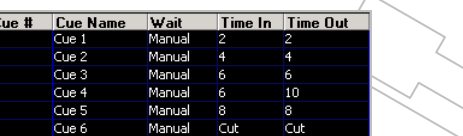

- 4. Cliquer sur Cue 1 pour voir les circuits et projecteurs, ainsi que leurs paramètres, composant la mémoire
- 5. Cliquer sur un circuit ou un projecteur particulier pour voir le détail.

# **La rubrique Editor Tools (outils d'édition)**

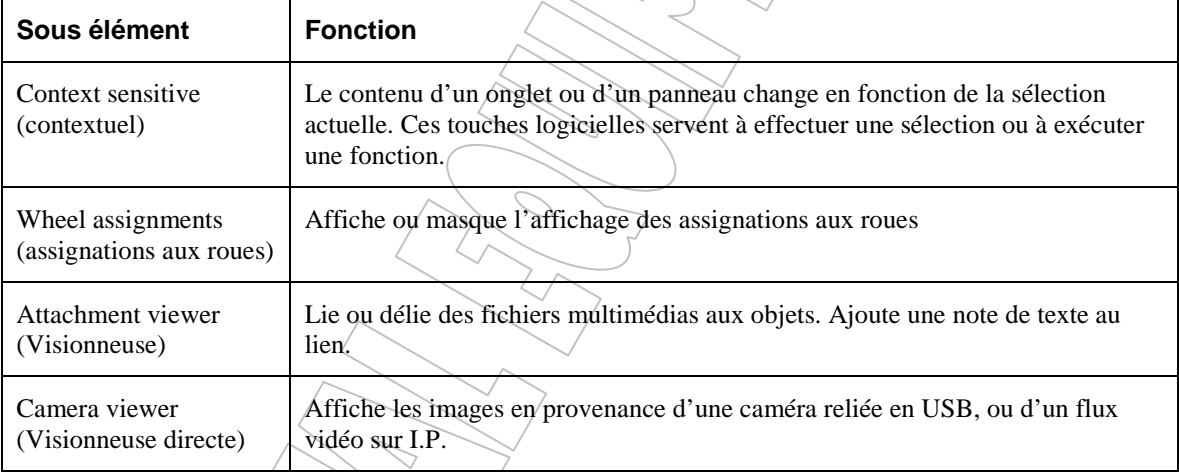

**Note : Double cliquer sur un nœud d'arborescence (le signe +) permet de l'ouvrir ou de le refermer et, en mode navigation (N), affiche les informations dans le panneau actif.**

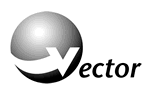

# *Les Menus et les Barres d'Outils*

Les menus permettent de charger ou sauvegarder des fichiers, d'afficher ou cacher les barres d'outils, d'ouvrir les boîtes de dialogue et plus généralement, servent d'interface entre l'opérateur et le programme.

Appeler une barre d'outils, c'est la faire apparaître librement sur l'écran, l'opérateur la déplace et peut l'inclure à la barre de menus. L'opérateur peut définir ses propres barre d'outils afin d'afficher les icônes dont il se sert le plus.

#### **Fixer une barre d'outils libre**

Cliquer sur la barre et l'amener dans la barre de menus. Une fois la barre fixée, cliquer sur son nom fait apparaître une colonne qui contient toutes les icônes de la barre.

#### **Pour ajouter les icônes les plus utilisées à l'affichage par défaut**

- 1. Cliquer sur le menu Tools.
- 2. Cliquer sur Customize.
- 3. Choisir une catégorie.
- 4. Glisser/déplacer l'icône depuis le panneau jusqu'à la barre d'outils.
- 5. Cliquer sur Close pour fermer la boîte de dialogue.

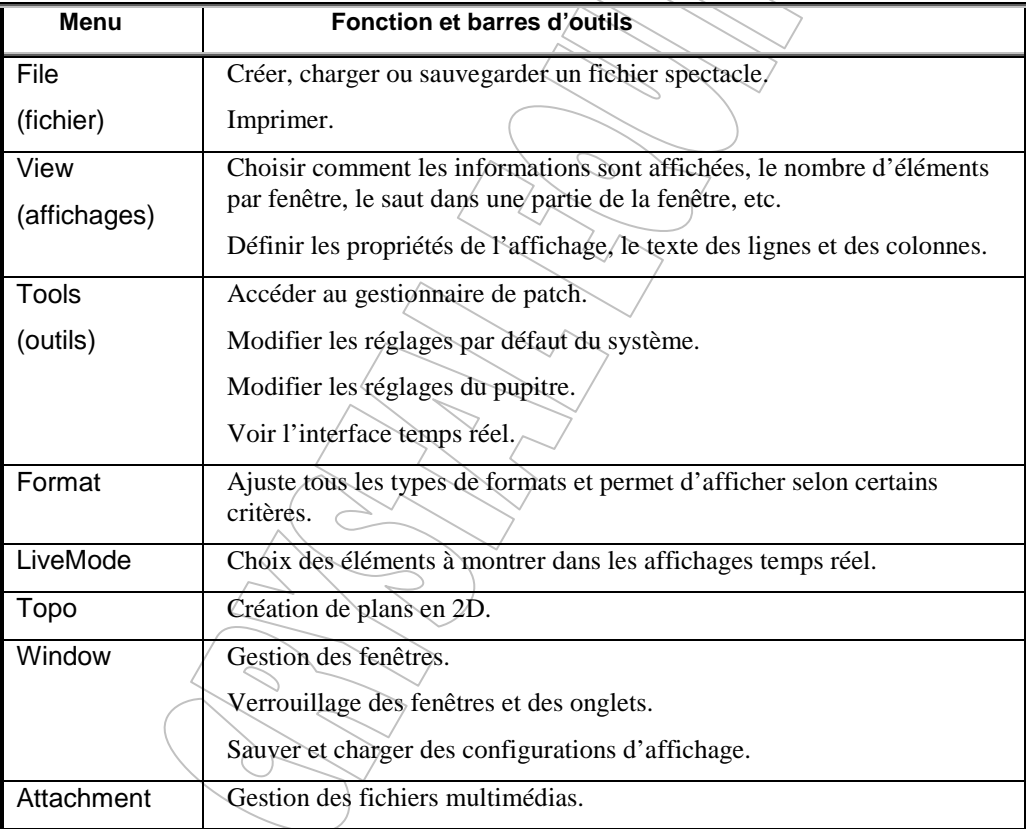

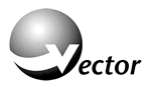

# *Chapitre 2 – CREER ET PATCHER UN SPECTACLE*

Ce chapitre aborde le fonctionnement du gestionnaire de Patch ainsi que la gestion des fichiers.

## *Créer un nouveau spectacle*

Lors de la création d'un nouveau fichier de spectacle, le pupitre efface toutes les informations relatives à l'état précédent y compris le Patch, les réglages ou les Cues.

## **Pour créer un spectacle**

- 1. Aller dans le menu File.
- 2. Choisir New Show (Nouveau fichier). Le pupitre vous demande si vous désirez sauvegarder le spectacle en cours, répondez en fonction de ce que vous souhaitez faire.

# *Le gestionnaire de Patch*

Au démarrage, le Patch est vide. L'opérateur doit indiquer au pupitre le nombre et le type de projecteurs utilisés dans le spectacle.

Le gestionnaire de Patch permet de définir la configuration du pupitre en :

- Déterminant les modèles de projecteurs utilisés dans le spectacle.
- Le nombre d'unités pour chaque modèle.
- Donnant des numéros qui seront utilisés en programmation.
- Ajustant les paramètres Pan et Tilt spécifiques.
- Faisant correspondre les projecteurs à des adresses DMX.

Le Patch est affiché sous forme de feuille de calcul, comme dans un tableur. Chaque SET possède sa propre feuille pour l'affichage.

Le Patch calcule automatiquement les adresses DMX et l'écart entre les adresses, ces données sont bien sûr modifiables par la suite.

Les fonctions de programmation normales du pupitre sont actives et leur résultat valable, même lorsque le Patch est en cours de conception.

# **Pour lancer le gestionnaire de Patch**

- 1. Cliquer dans le menu Tools.
- 2. Cliquer sur Patch Manager. La fenêtre s'ouvre affichant l'espace de travail, le Patch actuel et la barre d'outils du Patch.

## **Incorporer des projecteurs**

Pour utiliser des nouveaux projecteurs, il faut importer les fichiers de définition qui, comme leur nom l'indique, contiennent tout ce qui permet de piloter un projecteur. Ces fichiers sont appelés DEVICE.

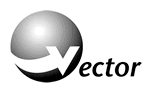

## **Pour importer des Devices**

- 1. Cliquer sur l'icône La boîte de dialogue s'ouvre en proposant les projecteurs de la liste.
- 2. Double cliquer sur l'élément à importer, si plusieurs éléments sont à importer, cliquer sur le 1<sup>er</sup> puis cliquer sur chacun des suivants en maintenant appuyé CTRL.
- 3. Répéter cette procédure jusqu'à avoir tous les modèles de projecteurs nécessaires.

#### **Créer et Patcher des projecteurs**

Le Patch se fait en deux temps, la création du modèle ou son importation, puis son assignation.

Les deux opérations utilisent des boîtes de dialogues différentes. Il y a aussi une boîte combinée lorsque création et assignation se font en même temps.

#### **Signification des icônes**

Créer un projecteur et assigner les numéros.

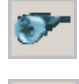

Assigner les adresses DMX.

Créer et patcher un projecteur. Nommer et assigner des adresses DMX.

#### **Création et Patch**

- 1. Sélectionner Channel ou Spot dans les Sets afin de définir le comportement de l'élément.
- 2. Cliquer sur  $\Box$ . La boîte de dialogue s'ouvre.
- 3. Sélectionner un modèle de projecteur.
- 4. Dans le champ Create Number, entrer le nombre de projecteurs à patcher.
- 5. Dans le champ Start Number entrer le  $I<sup>er</sup>$  numéro, les autres seront incrémentés automatiquement.
- 6. Option : changer éventuellement le nom du modèle de projecteur, c'est le nom qui apparaîtra dans la fenêtre se sortie.
- 7. Option : changer le comportement en Pan et Tilt.
- 8. Cliquer sur *Next*. La section des adresses apparaît.
- 9. Dans le champ Port, entrer le n<sup> $\circ$ </sup> du connecteur DMX si celui proposé ne convient pas.
- 10. Dans le champ Address, entrer la 1ère adresse DMX si celle proposée ne convient pas.
- 11. Dans le champ Interval, entrer l'écart entre deux adresses si celui proposé par le pupitre ne convient pas.
- 12. Cliquer sur *Finish*. La boîte de dialogue se referme et la feuille de patch s'affiche.

## **Créer et patcher des changeurs de couleur**

Les changeurs peuvent appartenir aussi bien au set projecteurs asservis qu'au set circuits, seul la manière de les afficher sera différente (ligne ou colonne). L'opérateur sélectionne le n° du changeur et contrôle l'intensité et la couleur sur des roues différentes.

La procédure est la même que celle décrite ci-dessus, l'opérateur doit choisir un Device de changeur tel que « CH+SCRL16F » qui signifie « Channel plus Scroller 16 frame », circuit +changeur 16 couleurs. L'opérateur définit l'adresse du gradateur dans la section « Main » et l'adresse du changeur dans la section « External ».

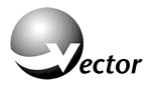

## **Supprimer des projecteurs et effacer les adresses**

L'opérateur peut effacer projecteurs et assignations d'adresse à tout moment.

#### **Pour effacer des projecteurs du Patch**

- 1. Sélectionner le Set (channel ou spot).
- 2. Cliquer sur **. La** boîte de dialogue d'effacement s'ouvre.
- 3. Dans les champs From  $N^{\circ}$  et To n°, entrer de tel n° jusqu'à tel n°.
- 4. Cliquer sur *OK* pour mettre à jour et fermer la boîte de dialogue.

OU

Cliquer sur *APPLY* pour maintenir la boîte ouverte.

#### **Pour effacer les adresses du Patch**

- 1. Sélectionner le Set (channel ou spot).
- 2. Cliquer sur  $\sum_{n=1}^{\infty}$ . La boîte de dialogue d'effacement s'ouvre.
- 3. Dans les champs From  $N^{\circ}$  et To n°, entrer de tel n° jusqu'à tel n°.
- 4. Cliquer sur *OK* pour mettre à jour et fermer la boîte de dialogue.  $\overline{O}$ U

Cliquer sur *APPLY* pour maintenir la boîte ouverte.

## **Appliquer le Patch et quitter le gestionnaire de Patch**

Lorsque vous souhaitez sauver le Patch ou mettre à jour le spectacle tout en continuant à utiliser le

gestionnaire de Patch, cliquer sur l'icône . Négliger d'appliquer les modifications dans le Patch tout en continuant à travailler dessus peut entraîner des anomalies. Si par exemple vous avez effacé un certain nombre de projecteur et que vous essayez de patcher sur leurs adresses, le pupitre ne peut savoir que celles-ci sont libres tant que vous n'aurez pas fait la mise à jour du Patch.

## **Pour appliquer ou mettre à jour le Patch**

Cliquer sur  $\blacksquare$ 

## **Pour quitter le gestionnaire de Patch**

Cliquer sur **O**. Le pupitre demande si yous souhaitez sauver votre travail.

Cliquer sur *Yes*. (Ou sur *No* si vous voulez revenir avant la modification)

# *Patcher avec les touches du pupitre*

La touche **DIM** sert aussi pour le Patch.

Il est plus facile de patcher à la volée si la feuille de Patch est visible. Ouvrez la feuille de Patch via l'espace de travail.

#### **Patcher un circuit ou un projecteur**

Exemple : Pacher le Dimmer 24 de la  $2^{\text{eme}}$  sortie DMX sur le circuit 5.

- 1. Sélectionner le circuit 5.
- 2. Appuyer sur **DIM**.
- 3. Appuyer sur **2** (le port DMX) **/** (slash) **24** (dimmer) ou utiliser le n° direct (ici 512+24=536).
- 4. Appuyer sur **STORE**. La ligne de commande affiche *Assigned*.

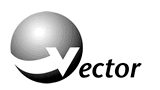

#### **Effacer une adresse**

Exemple : effacer l'adresse assignée au circuit 5.

- 1. Sélectionner le circuit 5.
- 2. Appuyer sur **DIM**.
- 3. Appuyer sur **DELETE**. La boîte de dialogue s'ouvre.
- 4. Appuyer encore sur **DELETE**. (ou cliquer sur *Delete* dans la boîte).

 $\overline{\phantom{0}}$  $\bigcirc$ 

# *Chapitre 3 - SELECTIONNER ET CONTROLER DES PROJECTEURS*

Ce chapitre montre comment sélectionner des projecteurs, les régler, les mettre en groupes et créer des librairies. Il aborde aussi les manipulations dans l'éditeur.

Il y a plusieurs manières de sélectionner des projecteurs et, ensuite, filtrer dans ces sélections les éléments sur lesquels vous désirez travailler. Les valeurs des paramètres sont données par les roues ou par le clavier numérique ou encore, par une combinaison des deux.

# *Aperçu rapide : Comment sélectionner ?*

#### **Sélectionner des projecteurs et donner des valeurs**

Exemple : Choisir les projecteurs de 1 à 12 et les régler.

- 1. Appuyer sur **SPOT**.
- 2. Choisir avec  $1 \rightarrow 12$  sur le clavier numérique.
- 3. Utiliser les roues pour régler (ou le Trackball)
- 4. Changer le type de paramètre avec les touches **POSITION**, **COLOR**, etc.
- 5. Sauvegarder l'état lumineux.

#### **Affichage en temps réel (Live Display)**

L'affichage temps réel se présente sous forme d'une feuille de tableur et, comme son nom l'indique, il permet de voir les modifications apportées sur les éléments en temps réel.

#### **Activer l'affichage en temps réel**

Activer l'espace de travail et choisir *Channel* ou *Spot* dans le dossier *Live*.

**Conseil : Utiliser les options du menu LiveMode pour sélectionner les données à afficher.**

# *Sélectionner des Projecteurs*

Lorsque l'opérateur appuie sur la touche *SPOT* (ou **CHANNEL**), la barre d'outils d'édition apparaît et propose plusieurs options destinées à affiner la sélection.

Les touches utilisées pour la sélection sont :

**SPOT** pour sélectionner des projecteurs.

**CHANNEL** pour sélectionner des circuits.

- **0-9** Les touches numériques.
- $\rightarrow$  Jusqu'à. (Exemple : **SPOT**, **1**,  $\rightarrow$  8 pour sélectionner de 1 à 8)
- **+** Fonctionne comme une touche « et ». (Exemple : **SPOT**, **1**, +,**8** sélectionne 1 et 8)
- Touche moins (Exemple : **SPOT**, **1**,  $\rightarrow$  **4**, **-**, **2** pour sélectionner de 1, 3, 4)
- Point décimal, rappelle la dernière sélection.

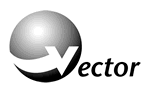

## **La barre d'outils Edition**

Elle apparaît lorsque l'opérateur décide de sélectionner des projecteurs. La touche *EVERY*, que l'on pourrait traduire par « tous les « ou « chaque », ouvre une autre série d'options de filtrage.

#### **Filtrer la sélection**

Exemple : Sélectionner 1 projecteur sur 4 entre 2 et 50.

- 1. Sélectionner les projecteurs de 1 à 50, **SPOT**, **1**,  $\rightarrow$ , **50**.
- 2. Cliquer sur *EVERY*. Les options s'affichent.
- 3. Taper *4th* ou entrer **4** au clavier numérique.
- 4. Taper ou entrer au clavier **/**.
- 5. Entrer **2** au clavier numérique. Les circuits 2, 6, 10 etc. sont sélectionnés.
- Autre possibilité :
	- 1. Sélectionner les projecteurs de 2 à 50, **SPOT**,  $2 \rightarrow 50$ .
	- 2. Cliquer sur *EVERY*. Les options s'affichent.
	- 3. Taper *4th* ou entrer **4** au clavier numérique. Les circuits 2, 6, 10 etc. sont sélectionnés.

**Note : Même si la barre d'options s'arrête à 4, vous pouvez entrer n'importe quel nombre au clavier.**

## *Paramètres de contrôle, allumage, extinction, etc.*

La boite de dialogue *Spot Control* donne accès aux paramètres spéciaux regroupés sous le terme de contrôle. Les commandes offertes dépendent du modèle de projecteur, elles sont programmables dans l'éditeur de modèles appelé *Device Builder*.

Allumage de lampe

- 1. Sélectionner les projecteurs.
- 2. Si l'option Control n'est pas affichée, taper sur l'icône .
- 3. Cliquer sur la touche logicielle *CONTROL*.
- 4. Appuyer sur *Lamp ON* ou sur l'icône si elle a été créée.

# *Effacer la ligne de commande*

La ligne de commande affiche l'ordre des actions sur le pupitre. L'opérateur peut effacer la totalité de la ligne ou revenir pas à pas vers le début.

#### **Effacer pas à pas**

Appuyer sur **CE** pour effacer la dernière entrée, continuer ainsi pour chaque entrée.

#### **Effacer en totalité**

Appuyer sur **SHIFT+ CLEAR**, **CLEAR** se trouve avec **CE**.

# *Libérer l'éditeur*

Appuyer sur **RESET**. Les valeurs reviennent à leur état précédent dans le temps par défaut (2 secondes) programmé dans les paramètres du spectacle en tant que Sneak Time.

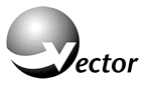

Pour libérer instantanément l'éditeur, appuyer rapidement 2 fois de suite sur **RESET**.

# *Régler les Paramètres des Projecteurs*

On utilise les roues et le Trackball pour assigner les valeurs aux paramètres, les valeurs absolues peuvent être entrées au clavier numérique.

#### **Utilisation des Roues et des Banques**

Les roues sont des encodeurs numériques optiques. Elles assurent le contrôle de n'importe quel paramètre, y compris les paramètres de mouvement qui sont aussi repris par le TrackBall. La roue verticale est dédiée à l'intensité et n'apparaît pas, tout comme le Trackball, dans les roues assignables, c'est-à-dire modifiables.

Sur les Vector Red et Blue, les roues sont associées à deux touches, celle de gauche change de page de paramètre, celle de droite sélectionne le paramètre. Ces touches sont utilisées quand une même roue se voit devoir contrôler plusieurs paramètres appartenant à la même banque et ne pouvant être reporté sur une autre roue. Sur la Vector DP (ou Green) l'opérateur, lorsqu'il est confronté à ce cas de figure (qui est rarissime, mais pas impossible), utilise les touches tactiles pour sélectionner les paramètres.

#### **Changer de banque**

#### Sélectionner la touche correspondant à la banque souhaitée : **INTENSITY**, **POSITION**, **COLOR**, **BEAM**, **IMAGE** et **SHAPE**.

Chaque sélection de banque modifie les assignations aux roues. L'écran principal affiche, en regard de chaque roue, le paramètre qu'elle contrôle.

Les paramètres sont définis, dans le programme de création de modèle, comme étant « continus » ou « pas à pas ». Les paramètres « pas à pas » sont évidemment contrôlables par les roues mais aussi par les touches tactiles **Step Up** et **Step Down**, ce qui permet d'avancer ou de reculer d'un pas à la fois.

Si les touches tactiles désirées n'apparaissent pas, utiliser les touches tactiles **<<** et **>>** situées à droite de la barre d'outils.

## **Afficher des images pour les valeurs préréglées**

Le pupitre fait correspondre des images aux valeurs fixes des paramètres. Il peut s'agir de la représentation d'un Gobo, d'une zone de couleur figurant une gélatine ou d'une icône comme par exemple une image d'ampoule allumée pour figurer l'allumage du projecteur.

Il existe une fenêtre spéciale qui permet de sélectionner une couleur avec les paramètres de couleur CYM ou RGB. Elle possède une zone de sélection qui affiche toutes les couleurs du spectre avec une règle de luminosité ainsi que 256 pages de 25 couleurs chacune.

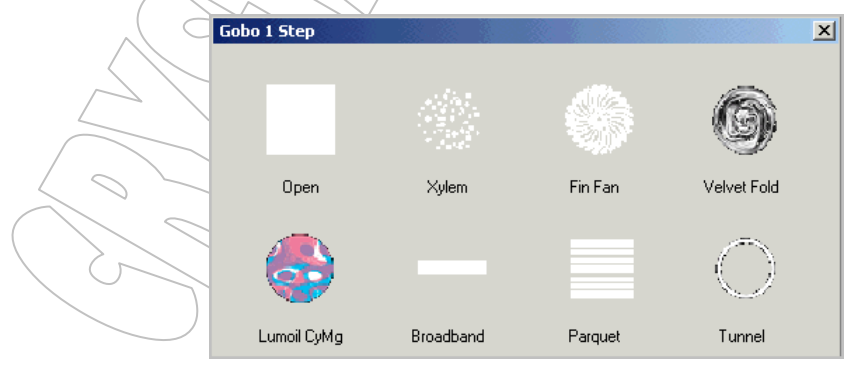

*Fenêtre de sélection des gobos*

Evidemment, le contenu de la fenêtre est fonction du modèle de projecteur et des données qui ont été saisies lors de sa création.

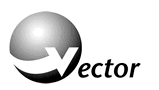

#### **Choisir dans une fenêtre de sélection**

Pour ouvrir la fenêtre, il faut double cliquer sur la touche tactile du paramètre.

Exemple : Assigner une couleur en trichromie.

- 1. Sélectionner les projecteurs.
- 2. Appuyer sur **COLOR** si ce n'est déjà fait. L'écran affiche les paramètres de couleur, trichromie et roues de couleurs si elles existent.
- 3. Taper rapidement 2 fois sur *Color Wheel*. La fenêtre des filtres de couleur apparaît.
- 4. Taper sur une couleur, elle est immédiatement visible sur le projecteur, vous pouvez ainsi choisir entre les couleurs, cliquer sur *Close* pour terminer.
- 5. Taper rapidement 2 fois sur *Cyan* (par exemple). La fenêtre trichromie apparaît.
- 6. Comme pour la couleur fixe, sélectionner une couleur, vous pouvez faire varier couleur, saturation ou luminosité. Vous pouvez aussi choisir parmi les couleurs *Custom* et *Roscolux* (pour l'instant). Cliquer sur *Close* pour terminer.
- 7. N'oubliez pas d'enregistrer ou de mettre à jour la Cue.

#### **Assigner des valeurs absolues**

Les valeurs absolues sont entrées au clavier numérique.

Tout paramètre peut recevoir sa valeur depuis le clavier. S'il s'agit d'un paramètre déjà fractionné en pas fixes, la valeur entrée sera assignée telle quelle. Si, par exemple, le couleur 1 est à 10% et la couleur 2 à 20%, le fait d'entrer 15 positionnera la roue entre les deux couleurs.

Exemple : Assigner l'intensité à 60%, la position Pan à 40% et Tilt à 35%.

- 1. Sélectionner les projecteurs.
- 2. Appuyer sur **@**. Entrer **60** au clavier. L'intensité passe à 60%
- 3. Appuyer sur **POSITION** puis taper *Pan*, entrer **40** au clavier.
- 4. Taper *Tilt* et entrer **35** au clavier.

#### **Note : Il y a des touches pour 100% (FULL), 50% (ON) et 0% (ZERO)**

## *Créer des Groupes*

Les touches de groupes sont des raccourcis permettant de sélectionner des circuits, des projecteurs ou les deux, en fonction de leurs affinités. Ce peut être leur emplacement sur la scène, leur modèle ou les zones qu'ils doivent éclairer.

## **Pour enregistrer un groupe**

## **1ère méthode**

- 1. Sélectionner les éléments devant faire partie du groupe
- 2. Appuyer sur **STORE**.
- 3. Cliquer l'onglet *Groups* s'il n'est pas actif, puis sur la touche logicielle devant contenir le groupe. Le texte *Group 1* (ou n) s'affiche dans la touche. Vous pouvez immédiatement entrer un texte via la touche **TEXT** suivie du texte au clavier alphanumérique.

## **2ème méthode**

- 1. Sélectionner les éléments devant faire partie du groupe
- 4. Appuyer sur **GROUP** suivi du n° de groupe au clavier numérique. (Ex. : **GROUP**, **9**)
- 5. Appuyer sur **STORE**. Le texte *Group 1* (ou n) s'affiche dans la touche. Vous pouvez immédiatement entrer un texte via la touche **TEXT** suivie du texte au clavier alphanumérique.

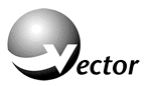

# *Créer des Librairies*

Les Librairies mémorisent certains paramètres ou groupes de paramètres. Leur principal intérêt est que lorsqu'une Librairie est dans plusieurs Cue, changer cette Librairie revient à changer toutes les Cues où elle est enregistrée.

Exemple : Les Cues ont été créées avec le pianiste à un endroit précis, malheureusement, le piano doit être déplacé. Il suffit de rectifier la Librairie de position Piano pour que toutes les Cues l'utilisant se mettent à jour.

Vous pouvez aussi stocker des réglages de couleur compliqués dans des Librairies de couleurs ou encore enregistrer le Gobo avec le réglage de netteté.,

Les Librairies sont propres à chaque projecteur, mais l'opérateur peut créer des Libraires par modèle de projecteur.

#### **Pour enregistrer une Librairie de position**

#### **1ère méthode**

- 1. Sélectionner les projecteurs et régler les positions.
- 2. Appuyer sur **STORE**.
- 3. Cliquer l'onglet *Position* s'il n'est pas actif, puis sur la touche logicielle devant contenir la position. Le texte *Lib 1* (ou n) s'affiche dans la touche. Vous pouvez immédiatement entrer un texte via la touche **TEXT** suivie du texte au clavier alphanumérique.

## **2ème méthode**

- 1. Sélectionner les projecteurs et régler les positions.
- 2. Appuyer sur **STORE**, **POSITION**, suivi du n° de position au clavier numérique.
- 4. Appuyer sur **STORE** de nouveau. Le texte *Lib 1* (ou n) s'affiche dans la touche. Vous pouvez immédiatement entrer un texte via la touche **TEXT** suivie du texte au clavier alphanumérique.

Crystal Equipement +33 (0) 1 4680 4883 Tutoriel Vector Page 27 sur 40

# *Chapitre 4 - PROGRAMMER ET MODIFIER DES CUES*

## *QLists*

Toutes les Cues sont stockées dans la QList par défaut, sauf si l'opérateur spécifie une autre QList. La QList par défaut est celle active sur le registre maître. Rappelons que le registre maître peut être n'importe quel registre et pas uniquement le registre A/B.

L'assignation se fait via les touches **SELECT** des registres, l'opérateur appelle une QList et appuie sur la touche **SELECT** du registre où il souhaite assigner cette QList. De même, il peut assigner une seule et unique Cue sur un registre.

## *Cues*

Une Cue seule n'existe pas, elle appartient automatiquement à une QList.

Après l'enregistrement d'une Cue, l'éditeur n'est pas libéré, les éléments qui étaient actifs avant l'enregistrement le restent après celui-ci.

Immédiatement après l'enregistrement, la Cue est chargée sur le registre maître et restituée.

# *Enregistrer des QLists et des Cues*

Les états lumineux sont enregistrés via les touches **SELECT**, ils peuvent être stockés dans plusieurs QList simultanément.

#### **Création d'une nouvelle QList**

Exemple : Créer la QList 1 sur le registre A/B.

- 1. Appuyer sur **QList** suivi de **1**.
- 2. Appuyer sur la touche **SELECT** du registre A/B. La ligne de commande affiche *Playback A/B Assigned*.

#### **Pour enregistrer une Cue**

Exemple : enregistrer la Cue 1 de la QList 1 sur A/B.

- 1. Sélectionner les projecteurs et les régler.
- 2. Appuyer sur **STORE**.
- 3. Appuyer sur la touche **SELECT** du registre A/B. La ligne de commande affiche *Playback A/B Assigned QList 1 Cue 1 Stored*.

#### **Pour ajouter des Cues à une QList**

Exemple : Ajouter la Cue 2.

- 1. Sélectionner les projecteurs et les régler.
- 2. Appuyer sur **STORE**.
- 3. Appuyer sur la touche **SELECT** du registre A/B. La ligne de commande affiche *Playback A/B Assigned QList 1 Cue 2 Stored*.

#### **Pour créer des Cues intermédiaires**

Exemple : Ajouter la Cue 2.5.

- 1. Sélectionner les projecteurs et les régler.
- 2. Appuyer sur **STORE**.

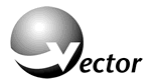

- 3. Appuyer sur **2●5**.
- 4. Appuyer sur la touche **SELECT** du registre A/B. La ligne de commande affiche *Playback A/B Assigned QList 1 Cue 2.5 Stored*.

**Note : Lors de l'enregistrement, la Cue est transférée sur le registre maître. La création d'une QList n'existant pas encore entraînera l'assignation de cette QList sur le registre maître lors de l'enregistrement.**

## *Modifier des Cues*

Les touches **STORE** et **UPDATE** valident les modifications de Cues.

- 1. Sélectionner les projecteurs et les régler.
- 2. Appuyer sur **UPDATE**, la boîte de dialogue s'ouvre.
- 3. Choisir une touche **SELECT**, la Cue chargée dans ce registre est mise à jour.

Ou bien, sélectionner la Cue, puis les projecteurs, faire les modifications et terminer par STORE.

- 1. **QLIST**, **2**, **9**, **CUE 2**, **SPOT** ##. Réglage.
- 2. Appuyer sur **STORE**. La ligne de commande affiche *Qlist 29 Cue 2 Stored*.

**IMPORTANT!** La commande **UPDATE** fait aussi une mise à jour des Librairies. Enlever la coche « Update All Libs » dans la boîte de dialogue.

#### *Donner des temps aux Cues*

Si aucun temps n'est assigné, c'est le temps par défaut qui est choisi par le pupitre. De même, si le temps de descente n'est pas donné, le pupitre lui assigne le temps de montée.

Pour un transfert CUT, entrer 0 comme temps.

Récapitulation des assignations de temps :

- **TIME** Active la barre d'outils des temps.
- *Time-In* Règle le temps des transferts montants.
- *Time-Out* Règle le temps des transferts descendants.
- *Delay-In* Règle le temps d'attente avant les transferts montants.

*Delay-Out* Règle le temps d'attente avant les transferts decendants.

*Wait* Ouvre les deux options supplémentaires *Follow On* et *Manual*. Le fait d'assigner un temps après le Wait transforme la Cue en Follow On.

*Follow On* Exécute un transfert vers la Cue suivante à la fin du délai d'attente.

*Manual* Attend un GO avant d'exécuter un transfert vers la Cue suivante.

## **Assigner des temps à une Cue (ou plusieurs)**

Exemple : Réglons les temps de la 5ème Cue de la 1ère QList de manière à avoir 4.5 secondes en montée et descente avec un retard de 3 secondes à la montée et une attente de 2 secondes à la descente.

- 1. Sélectionner les projecteurs et les régler.
- 2. Appuyer sur **QLIST**, **1**, **CUE**, **5**

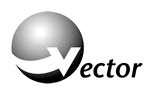

- 3. Appuyer sur **TIME**.
- 4. Appuyer sur **4●5**.
- 5. Taper *Delay*-*In* et entrer **3**.
- 6. Taper *Delay-Out* et entrer **2**.
- 7. Appuyer sur **STORE**.

## **Donner un temps rapidement**

Exemple : Donner à la 1ère Cue 10 secondes en montée et 5 en descente.

# **CUE**, **1**, **TIME**, **10**, **/**, **5**, **STORE**.

Exemple : Assigner un délai de 5 secondes en montée et de 3 en descente.

 $\overline{\phantom{0}}$ 

## **CUE**, **1**, **TIME**, *Delay-In*, **5**, **/**, **3**, **STORE**.

Exemple : Enchaîner automatiquement la Cue 3 après la 2.

## **CUE**, **2**, **TIME**, *Wait*, *Follow-On*, **STORE**.

## **Donner un temps à plusieurs Cues**

**CUE 1**  $\rightarrow$  **5, TIME**, entrer le temps puis **STORE**.

 $\mathcal{L}$ 

# *Chapitre 5 - LA RESTITUTION*

Ce chapitre aborde comment charger les QLists sur les registres de restitution et comment vider ou libérer ces mêmes registres. Il vous apprend aussi à transformer des mémoires temporaires en mémoires séquentielles. Enfin, il traite de la notion de registre maître.

# *Les registres de restitution*

Les registres permettant la restitution sont :

- Le registre de transfert A/B.
- Les registres équipés de potentiomètres et touches.
- Les registres équipés uniquement de touches, appelées aussi Okeys.

#### **Les potentiomètres**

Les potentiomètres fonctionnent selon 4 modes :

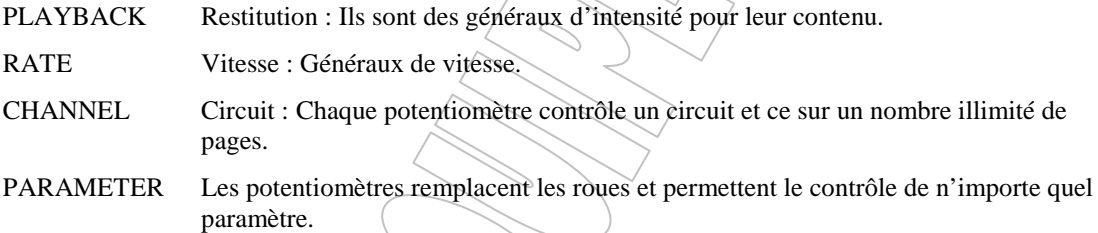

Les modes concernent tous les potentiomètres à la fois, ainsi si la touche **RATE** est pressée, tous les potentiomètres deviennent des généraux de vitesse pour leurs contenus respectifs.

Chaque potentiomètre est accompagné d'une touche de flash et de deux autres touches dont les actions sont programmables. Par défaut, les touches agissent, du haut vers le bas, comme GO, BACK et FLASH. Ces actions sont programmables par l'opérateur via la boîte de dialogue de propriétés des registres (Playback Properties).

Toujours par défaut, le potentiomètre associé au registre fonctionne en général d'intensité pour ce registre. Ce mode est lui aussi programmable via la même boîte de dialogue.

#### **Les Qkeys**

Les Qkeys sont les touches situées juste en dessous des écrans de gauche, leurs fonctions sont les mêmes que celles des touches du haut des registres à potentiomètre. Il y a là une touche SELECT et une touche programmable via la boîte de dialogue de propriétés des registres, ce qui double le nombre de registres du pupitre. Il y a dix pages de Qkeys.

## **Les pages de registres**

Les pupitres Vector possèdent 100 registres avec potentiomètre et 100 registres sans potentiomètre. Chaque Snap mémorise ces 200 registres.

Ils sont organisés en 5 pages sur le pupitre Vector Red et en 10 pages sur les pupitres Vector Blue et Vector DP (pour Deep Purple, aussi disponible en Vector Green).

Le changement de page se fait par les touches **↑** et **↓**, il affecte les registres à potentiomètre et ceux sans potentiomètre.

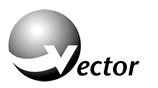

## **Assignations aux Registres**

Chaque registre possède une touche marquée **SELECT** qui sert, d'une part, à le charger et d'autre part à le faire passer en registre maître.

La touche est dotée d'un voyant qui devient vert lorsque le registre est maître, il ne peut y avoir qu'un seul registre maître à la fois.

Un autre voyant de couleur, situé au dessus de la touche, indique le type d'objet assigné au registre.

- Voyant Vert OList
- **Voyant Rouge Chaser**
- Voyant Orange Cue temporaire

## *Charger une QList dans un registre*

- 1. Sélectionner la QList avec **QLIST** puis son numéro.
- 2. Appuyer sur la touche **SELECT** du registre. La QList est chargée et le voyant de dessus passe au vert.

#### **Vider un registre**

- 1. Appuyer sur **FREE**.
- 2. Appuyer sur la touche **SELECT** du registre. Le registre est vidé, le voyant de dessus s'éteint.

## **Vider tous les registres d'un coup**

Appuyer sur **SHIFT** + **FREE**.

#### **Vider plusieurs registres**

Le fait d'appuyer 2 fois de suite sur **FREE** verrouille la fonction, ensuite appuyer sur les touches **SELECT** des registres à vider.

## *Le registre Maître*

Ce qui distingue le registre maître des autres registres ce sont des touches particulières dédiées ainsi qu'un afficheur LCD. Tout registre peut devenir le registre maître mais, par défaut, c'est le registre A/B.

La QList assignée au registre maître devient la QList par défaut, c'est-à-dire celle où toutes les opérations aboutissent à moins qu'une autre QList soit précisée pour ces opérations.

#### **Basculer un registre en registre maître**

Appuyer 2 fois de suite sur la touche **SELECT** du registre en question, son voyant vert s'allume.

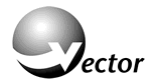

## **Exécuter une QList sur le registre maître**

L'afficheur LCD montre le numéro de QList ainsi que les Cues active et en attente et les informations de temps de ces Cues.

**Transfert vers la Cue suivante**

Appuyer sur **GO**.

**Transfert en arrière vers la Cue précédente** Appuyer sur **BACK**.

# **Arrêter le transfert en cours**

Appuyer sur **HOLD**.

# *Libérer les Registres*

Libérer un registre ne fait que désactiver celui-ci mais n'efface pas son contenu contrairement à la fonction **FREE**.

# **Libérer un registre sans effacer son contenu**

# **PB RELEASE** + **SELECT**

## **Libérer tous les registres sans les effacer**

**PB** RELEASE  $\rightarrow$  ou SHIFT + PB RELEASE

# **Libérer les registres depuis le registre sélectionné jusqu'au dernier**

**PB RELEASE**, **SELECT**,

## **Libérer plusieurs registres**

Le fait d'appuyer 2 fois de suite sur **PB RELEASE** verrouille la fonction, ensuite appuyer sur les touches **SELECT** des registres à libérer.

# *Visualiser le contenu des registres*

Pour un pupitre Vector Red, il existe 4 contenus à voir qui sont :

- La partie restitution de  $\Lambda$  à 10
- $\blacksquare$  /La partie restitution de 11 à 20
- **La partie restitution A/B**
- Le registre maître

## **Voir les registres en détail**

Vérifier que la fenêtre active soit bien celle où vous souhaitez afficher les informations.

Appelez l'espace de travail

Ouvrez la zone Playback et choisissez votre vue.

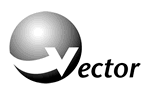

| evel.                 | FL                       |
|-----------------------|--------------------------|
| PB                    | A/B                      |
| <b>Qlist</b>          | 1.The Show               |
| <b>Current Cue</b>    |                          |
| <b>Next Cue</b>       | <b>21.Musical Chaser</b> |
| <b>Next Cue Times</b> | 5.94                     |
| <b>Indications</b>    | ш                        |
| Rate                  | 100                      |
| vne                   | <b>Normal</b>            |

*Vue en détail de la restitution*

L'affichage peut basculer entre une vue montrant les informations sur la Cue en cours et celle en attente ou bien vers une vue montrant toutes les Cues de manière abrégée.

Les deux vues affichent la progression du transfert.

| $Cue$ #                  |     | Time In Time Out Wait |           | Link To Loop |  |
|--------------------------|-----|-----------------------|-----------|--------------|--|
|                          |     |                       |           |              |  |
| 14.Freeze.               | 10  | 10                    | 1.50      | 19.choru 4/4 |  |
| 15.shouts                | 4   | и                     | Follow-On |              |  |
| 16.Toda Habub            | 5   | 5                     | Follow-On |              |  |
| <b>17.Start Music</b>    | 4.6 | 4.6                   | Follow-On |              |  |
| 18.Pizmon                | 4   | 4                     | Follow-On |              |  |
| $19$ .chorus + dancers 2 |     | 2                     | Follow-On |              |  |

*Vue de la QList*

## **Pour voir un registre particulier**

- Aller dans le panneau où l'affichage est souhaité.
- Ajouter un onglet.
- Appeler l'espace de travail et choisir dans les sous sélections jusqu'au Fader souhaité.

Exemple : *Playback > Wing1 > Fader 8*.

## *Les Cues temporaires*

Une Cue temporaire est un état lumineux qui n'a pas encore de numéro de Cue et n'en aura peut-être jamais. C'est par exemple un groupe de circuits avec des valeurs d'intensité qui sert de base à d'autres Cues.

## **Charger une Cue temporaire sur un registre**

- 1. Sélectionner les projecteurs.
- 2. Appuyer sur la touche **SELECT** du registre.

La ligne de commande affiche : *Playback # : temporary cue assigned*

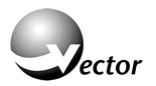

## **Charger une Cue temporaire ayant des intensités**

- 1. Sélectionner les projecteurs et leur donner des valeurs.
- 2. Appuyer sur la touche **SELECT** du registre.

#### **Transformer une Cue temporaire en véritable Cue**

Exemple : Un spectacle contient 3 QLists. On va convertir la Cue temporaire du registre 10 en Cue 1 de la QList 4 et enregistrer le contenu de l'éditeur dans la Cue 2 de cette même QList.

D'abord créons la Cue temporaire :

- 1. Sélectionner les projecteurs et leur attribuer des valeurs
- 2. Appuyer sur **STORE**.
- 3. Appuyer sur la touche **SELECT** du registre 10.

Maintenant, créons l'état lumineux :

- 4. Sélectionner les projecteurs et leur attribuer des valeurs
- 5. Appuyer sur **STORE**.
- 6. Appuyer sur la touche **SELECT** du registre 10. La boîte de dialogue signalant que l'objet existe déjà s'ouvre.
- 7. Choisir « Create New QList », la boîte se referme. La ligne de commande affiche : *QList 4 Cue 2 Assigned*. La QList 4 possède 2/Cue dont la 1<sup>ère</sup> est l'ancienne Cue temporaire.

# *Chapitre 6 - LES CHASERS*

Ce chapitre explique ce que sont les Chasers, comment les programmer et contrôler leur restitution.

# *Créer un chaser à partir d'une QList*

On peut restituer une QList en mode Chaser, les paramètres sont sauvegardés avec la QList.

## **Pour restituer une QList en mode Chasers**

- 1. Charger la QList sur un registre.
- 2. Appuyer sur **SETUP**.
- 3. Appuyer sur la touche **SELECT** correspondant au registre où est chargée la QList, la boîte de dialogue des propriétés de restitution s'ouvre.
- 4. Dans le menu déroulant intitulé QList Mode, choisir *Chasse*r.
- 5. Cliquer sur *OK*, le voyant du registre passe en rouge.

# *Programmer des Chasers inclus dans des QLists*

Dans une QList, on peut définir une suite de Cues comme étant un Chaser en créant un lien entre la dernière et la première Cue du Chaser et en fixant le nombre de répétitions. L'assignation des liens et des boucles se fait en une seule fois.

## **Pour lier les Cues et définir le nombre de boucles**

Exemple : Créer un Chaser allant des Cues 4 à 8.

- 1. Sélectionner la Cue 8 (dernière Cue du Chaser).
- 2. Cliquer sur *Link*. La barre d'outil propose les différentes options et la ligne de commande attend un numéro de Cue.
- 3. Appuyer sur **4** (1ère Cue du Chaser).
- 4. Cliquer sur *LOOP* et entrer le nombre de boucles souhaité (0 pour une boucle infinie).
- 5. Appuyer sur **STORE**.

# *Restitution des Chasers*

Les touches de contrôle des Chasers sont :

**GO** Démarre le Chaser.

**HOLD** Arrête et met en pause le Chaser.

**STEP** Avance manuellement le Chaser d'un pas.

↔ Inverse la direction du Chaser.

Les réglages des Chasers peuvent être réalisés en direct ou bien en passant par la boîte de dialogue des propriétés de la restitution.

*Chaser rate* Règle la vitesse du Chaser

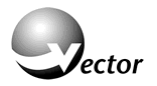

- *XFade* Définit le mode du Chaser. Si cette valeur est à 0 (zéro) le chaser passe d'un pas à l'autre sans transition. Si elle est différente de 0, plus la valeur est élevée, plus la transition est fluide.
- *Int. Limit* Réglage du niveau de sortie.

## **Changer la vitesse de défilement en direct**

Changer la fonction des potentiomètres en appuyant sur la touche **RATE** (vitesse) et bouger le potentiomètre du registre où tourne le Chaser pour ajuster la nouvelle vitesse.

*OU*

- 1. Appuyer sur la grande touche marquée **RATE**.
- 2. Appuyer sur la touche **SELECT** du registre où tourne le Chaser.
- 3. Régler la vitesse avec la roue correspondant à *Rate*.

## **Prédéfinir la vitesse de défilement**

- 1. Appuyer sur **SETUP** pour afficher la boîte de dialogue des registres.
- 2. Appuyer sur la touche **SELECT** du registre où tourne le Chaser.
- 3. Modifier le champ marqué *Chase Rate* soit via les flèches soit via la roue.
- 4. Appuyer sur **OK**. La vitesse est enregistrée en tant qu'attribut de cette QList sur ce registre.

**Note : L'intensité et le mode de transfert d'un Chaser se règlent de la même manière que la vitesse.**

# *Chapitre 7 - PROGRAMMER DES EFFETS*

Ce chapitre explique comment créer des effets et les appliquer aux projecteurs ainsi que la méthode pour obtenir des librairies d'effets réutilisables à volonté.

# *Les Effets*

Les effets sont assignables à tout type d'appareil et à tout paramètre. Un même effet peut englober un nombre quelconque de projecteurs, de circuits ou de changeurs de couleurs.

Lors de la sélection des projecteurs, l'ordre de sélection détermine l'ordre du décalage dans les effets. Par exemple, si la sélection est **SPOT 112**, le projecteur 1 est le premier à répondre, ensuite vient le 2 et ainsi de suite. Cette règle est aussi valable si la sélection n'est pas contiguë, comme par exemple, **SPOT 5**, **SPOT 12**, **SPOT 3**, **SPOT 15**, etc.

Les effets sont programmés et modifiés dans la boîte de dialogue de l'éditeur d'effets.

## **Programmer un Effet**

- 1. Sélectionner les projecteurs et le(s) paramètre(s)
- 2. Appuyer sur **EFFECT**. L'éditeur d'effets apparaît et les assignations des roues changent.
- 3. Choisir une courbe pour l'effet (Primitive), l'effet démarre aussitôt.
- 4. Régler les différents paramètres de l'effet.
- 5. Enregistrer l'effet en tant que Cue ou en tant que bibliothèque (Library).

## *Enregistrer les Effets*

Une fois qu'un effet se comporte comme vous l'entendez, vous pouvez en faire une Cue ou une Librairie.

Une Librairie n'est aucunement spécifique à un type de projecteur. Elle peut être assignée à tout projecteur et n'est pas limitée aux projecteurs actifs lors de la création de l'effet.

Les Librairies d'effets sont appliquées comme des empreintes. Si par exemple une Librairie a été enregistrée avec 3 projecteurs actifs, l'appliquer sur 9 projecteurs donnera 1, 2, 3, 1, 2, 3, 1, 2, 3.

#### **Enregistrer un Effet dans une Cue**

La procédure est la même que pour enregistrer n'importe quelle Cue.

#### **Enregistrer une Librairie d'Effet**

- 1. Cliquer sur la touche logicielle représentant l'endroit où stocker la Librairie.
- 2. Appuyer sur **STORE**.
- 3. Entrer éventuellement un texte descriptif.

# *Chapitre 8 - CHARGER ET ENREGISTRER DES FICHIERS SPECTACLE*

## *Sauvegarder un spectacle*

Les fichiers spectacle comprennent la totalité des données depuis le patch jusqu'à la disposition des fenêtres. Par défaut, les fichiers vont dans le répertoire « d:\Program Files\Compulite Vector\ Vector Shows », l'extension est du type « \*.cvs ».

Il est préférable d'exécuter des sauvegardes régulières et, même de *temps* en temps, de sauvegarder à un autre emplacement du disque ou sur un disque externe (CD ou clé USB).

#### **Procédure pour enregistrer**

- 1. Aller dans le menu *File*.
- 2. Sélectionner *Save As*. La boîte de dialogue s'ouvre.
- 3. Si nécessaire, utiliser *Browse* pour changer de répertoire.
- 4. Entrer le nom du fichier dans la partie vierge.
- 5. Cliquer sur *SAVE*.

**IMPORTANT !** Il vaut mieux utiliser *Save As* plutôt que *Save* afin de s'assurer de l'emplacement où se fait la sauvegarde.

#### *Charger un spectacle*

- 1. Aller dans le menu *File*
- 2. Sélectionner *Open*. La boîte de dialogue s'ouvre.
- 3. Si nécessaire, utiliser *Browse* pour changer de répertoire.
- 4. Choisir le fichier.
- 5. Cliquer sur *OPEN*.

# *Enregistrer et charger les configurations d'affichage (Layouts)*

Les configurations font partie d'un spectacle et ne peuvent être chargées sans qu'un spectacle soit déjà en mémoire, toutefois une configuration créée avec un spectacle peut très bien être utilisée pour un autre spectacle.

La configuration concerne les fenêtres ouvertes, le contenu de ces fenêtres, c'est-à-dire les différents onglets qui les composent, l'emplacement et la taille des fenêtres.

Le répertoire par défaut est d:\Program Files\Compulite Vector\WorkDir\ShowLayout qui est un répertoire temporaire, si vous désirez sauvegarder vos configurations afin de pouvoir les appliquer à d'autres spectacles, utilisez le répertoire d:\Program Files\Compulite Vector\ShowLayout ou tout autre répertoire de votre choix, pourvu qu'il ne soit pas sur le disque C. L'extension des fichiers de configuration est \*.cfg.

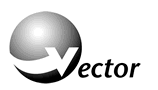

# **Sauvegarder une configuration d'affichage**

- 1. Aller dans le menu *Window*.
- 2. Choisir *Save Layout*. La boîte de dialogue s'ouvre.
- 3. Si nécessaire, utiliser *Browse* pour changer de répertoire.
- 4. Entrer un nom pour le fichier.
- 5. Cliquer sur *Save*.

## **Charger une configuration d'affichage**

- 1. Aller dans le menu *Window*.
- 2. Choisir *Load Show Layout*. La boîte de dialogue s'ouvre.
- 3. Si nécessaire, utiliser *Browse* pour changer de répertoire.
- 4. Sélectionner le fichier.
- 5. Cliquer sur *OPEN*.

## **Sauvegarder une configuration d'affichage système**

Les configurations systèmes ne sont que des configurations libres de toute attache avec un spectacle.

Créer un répertoire à part pour les sauvegarder.

Notes :